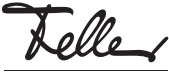

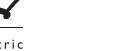

M22187900-C/190222

# zeptrionAIR Stazione secondaria WLAN 4C 3340-4-B

## Istruzioni per l'installazione

## Finalità di impiego

La stazione secondaria WLAN zeptrionAIR dispone di 4 canali ed è in grado di collegare fino a quattro stazioni principali zeptrion collegate con una rete wireless (WLAN). È possibile controllare le stazioni principali collegate con l'app Feller zeptrion. Ciò consente di controllare zeptrion in remoto tramite dispositivo mobile (smartphone/tablet).

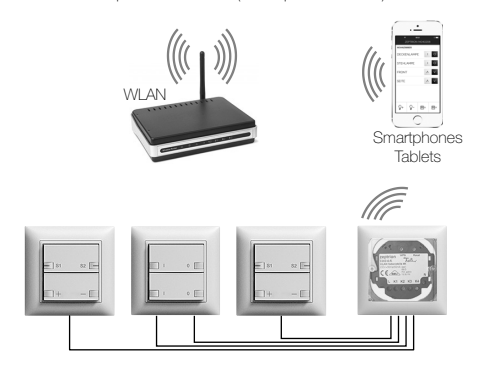

Come set di copertura per la stazione secondaria WLAN viene utilizzata una copertura cieca 752.

#### Avvertenza:

• Per non pregiudicare la qualità del segnale, non montare la stazione secondaria dietro un telaio di copertura EDIZIOdue prestige in metallo (0A, 0C, 0D, 0G, 0J, 0K).

#### Avvertenze per la scelta dell'ubicazione

La portata della rete wireless dipende fortemente dall'architettura dell'edificio e dai materiali utilizzati nella costruzione. Come regola generale, se la ricezione del segnale wireless è buona con il dispositivo mobile, dovrebbe essere sufficiente anche per il dispositivo wireless zeptrionAIR. Se la ricezione del segnale wireless è debole, la potenza del segnale sarà insufficiente anche per il dispositivo wireless zeptrionAIR (incassato nella parete).

#### App Feller zeptrion

L'app Feller zeptrion permette all'utente di controllare luci e tapparelle. Si caratterizza per il suo comando intuitivo, le sue impostazioni, l'accesso rapido alle funzioni mediante preferiti personalizzabili e molto altro ancora.

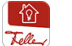

L'app Feller zeptrion può essere scaricato gratuitamente dallo store online.

## Norme di sicurezza

## PERICOLO

Pericolo di vita a causa di scariche elettriche Questo apparecchio si collega alla rete elettrica domestica a 230 V AC. Al contatto, questo livello di tensione può avere conseguenze letali. Il montaggio irregolare può provocare gravissimi danni materiali o infortuni a persone.

Per evitare ogni sorta di pericolo o danno, rispettare sempre le indicazioni riportate nelle presenti istruzioni.

IT

L'apparecchio deve essere montato, collegato o rimosso esclusivamente da persona del mestiere giusta l'OIBT.

Queste istruzioni sono parte integrante del prodotto  $\mathbf i$ e devono essere consegnate al cliente finale.

## Dati tecnici

Profondità di montaggio: 23 mm Condizioni ambientali:

Tensione nominale 230 V AC, 50 Hz Potenza assorbita 0,9 W

Collegamenti morsetti a vite

Protocolli di sicurezza<br>Protocolli IP

Tipo di protezione IP20, montaggio a secco - Temperatura ambiente da -5 °C a +45 °C ... di immagazzinaggio da -25 °C a +70 °C  $2 \times 1$ , 0–2,5 mm<sup>2</sup> WLAN IEEE 802.11b, g, n / 2,4 GHz<br>Protocolli di sicurezza WEP, WPA/WPA2 HTTP: TCP-Port 80 HTTPS: SSL/TLS-Port 443 MDNS: UDP-Port-5353 NTP: UDP-Port 123 TFTP: UDP-Port-10069

In una singola rete possono essere integrati al mas- $\lceil \cdot \rceil$ simo 32 apparecchi wireless zeptrionAIR (moduli intermedi WLAN e/o stazioni secondarie WLAN).

## Installazione

PERICOLO

Pericolo di vita a causa di scariche elettriche Prima di intervenire sull'apparecchio, mettere fuori tensione il cavo di alimentazione tramite il fusibile collegato a monte e assicurarsi contro il reinserimento. Controllare l'installazione all'assenza di tensione.

#### Procedimento di montaggio

- 1. Collegare la stazione secondaria WLAN come da schema.
- 2. Montare la stazione secondaria WLAN (3) nella scatola ad incasso.
- 3. Spingere la copertura cieca (1) con il telaio di copertura (2) fino a far scattare le linguette di ritegno.

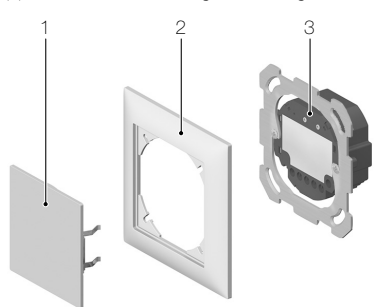

#### Schema

Il comando della stazione principale avviene mediante un collegamento K-K.

Esempio di seguito: collegamento di 2 variatori di luce universale 3306 e uno di tipo ON/OFF a 2 canali 3302

#### Legenda schema elettrico

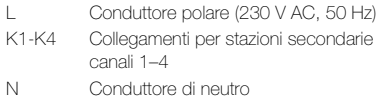

#### Stazione secondaria WLAN

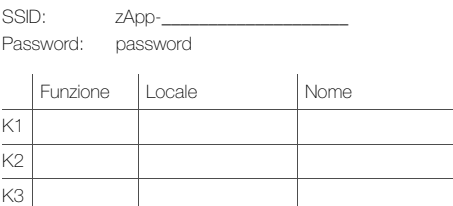

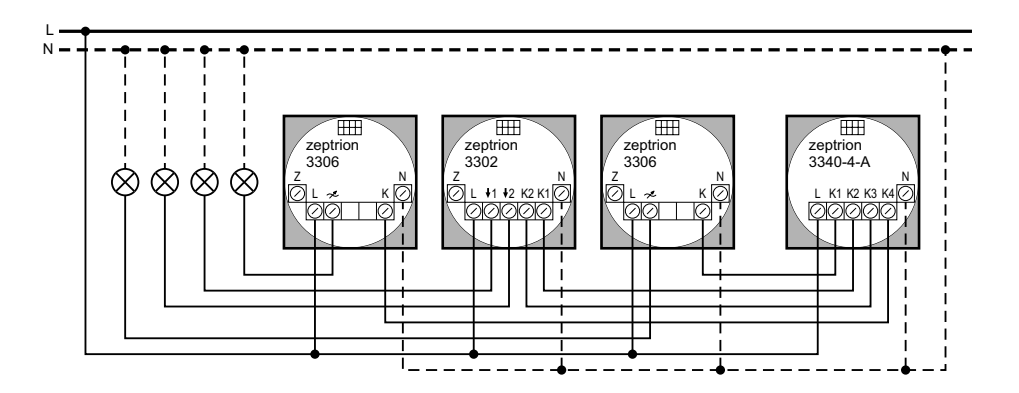

K4

## Messa in servizio

Una volta messo il sistema sotto tensione, eseguire un controllo del funzionamento.

### Collegamento

- Se si desidera collegare il dispositivo wireless zeptrionAIR alla rete domestica esistente del cliente, procedere nel modo illustrato nelle Istruzioni per l'uso Messa in funzione di zeptrionAIR allegate.
- Se non è disponibile una rete domestica o se il cliente non desidera per il momento collegarsii alla rete, procedere nel seguente modo:
	- Avvicinarsi con il proprio dispositivo mobile al dispositivo wireless zeptrionAIR e stabilire una connessione tra il dispositivo mobile e il dispositivo wireless nelle impostazioni del dispositivo (iOS o Android) con Impostazioni > Wi-Fi.
	- Rete: **zApp-xxx** Password: password

#### Importante: Digitare la password (password).

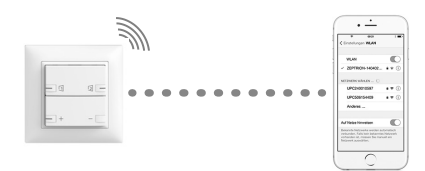

- Avviare l'app Feller zeptrion. Nella finestra di dialogo rispondere **Annulla** quando viene richiesto se si desidera collegare il dispositivo wireless alla rete domestica.

## **Configurare**

Per aiutare il cliente nella connessione alla rete domestica, si consiglia di pre-configurare i dispositivi wireless zeptrionAIR. A tal fine procedere nel seguente modo:

- 1. Toccare la voce di menu **Configurazione**
- 2. Toccare *Utenze*
- 3. Verranno visualizzate tutte le utenze utilizzabili. Selezionare un'utenza.
- 4. Assegnare un nome all'utenza e associarla a un locale. Aggiungere la funzione della stazione principale collegata e scegliere un'icona rappresentativa.

Durante la configurazione fare attenzione ai seguenti punti:

- Assegnare alle utenze un nome rappresentativo, ad esempio, luce di soffitto, presa collegata ecc.
- Se si configurano più dispositivi wireless zeptrionAIR di un'installazione domestica, fare attenzione all'ortografia quando si assegnano i nomi. Se i dispositivi wireless zeptrionAIR vengono integrati in un secondo momento in una rete domestica, l'app raggruppa i locali con lo stesso nome (ad es. tutti i SOGGIORNO).
- Associare le utenze inutilizzate alla funzione INUTILIZZA-TO. In questo modo, non appariranno nell'app Feller zeptrion.

#### Test

Eseguire un controllo del funzionamento.

## Display LED sull'apparecchio wireless zeptrionAIR

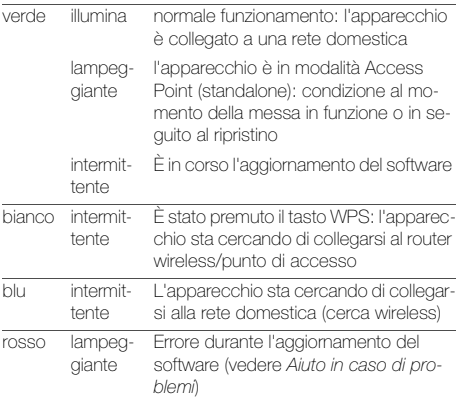

# Aiuto in caso di problemi

## > Ripristino degli apparecchi wireless zeptrionAIR

Se non è stato possibile completare il collegamento dell'apparecchio wireless zeptrionAIR alla rete domestica o se la rete domestica non compare più nell'elenco delle reti disponibili nelle impostazioni dell'apparecchio (Wi-Fi) è possibile ripristinare le impostazioni di rete dell'apparecchio wireless zeptrionAIR. A tal fine, procedere nel seguente modo:

1. Sollevare il telaio di copertura con un cacciavite misura 1 con molta cautela sollevandolo dalla base.

Fare attenzione a non graffiare il telaio di coper- $|\mathbf{i}|$ tura e la base con il cacciavite.

2. Estrarre il telaio di copertura e il set di copertura spingendo in avanti senza inclinare. Evitare di fare leva sull'inserto.

## 3a. Ripristino delle impostazioni di rete

Premere con un oggetto appuntito il tasto WPS finché non lampeggia il LED verde (dopo circa 5 secondi). La configurazione di rete è stata ripristinata, ma sono state preservate le restanti configurazioni e la programmazione dei interruttori orari.

Provare a collegare nuovamente l'apparecchio wireless zeptrionAIR alla rete domestica.

## 3b. Ripristino delle impostazioni di fabbrica

Premere con un oggetto appuntito il tasto Reset per circa 5 secondi.

Il LED verde lampeggiante (che si attiva dopo circa 10 secondi) segnala che il riavvio è avvenuto correttamente.

## TUTTE le impostazioni vengono cancellate.

Rimettere in funzione l'apparecchio wireless zeptrionAIR.

4. Posizionare correttamente il set di copertura insieme al telaio di copertura sull'inserto e spingere entrambi gli elementi fino a quando le linguette di ritegno scattano.

## > Collegare l'apparecchio wireless zeptrionAIR al WPS

Se il router wireless/punto di accesso supporta il funzionamento WPS-PBC è possibile collegare l'apparecchio wireless zeptrionAIR alla rete domestica utilizzando semplicemente il WPS:

- 1. Rimuovere il set di copertura come descritto in alto.
- 2. Premere l'apposito tasto sul router wireless/punto di accesso oppure avviare il funzionamento WPS tramite l'apposita interfaccia utente.
- 3. Premere con un oggetto appuntito il tasto WPS sull'apparecchio wireless zeptrionAIR. Il LED si illuminerà di una luce intermittente bianca.
- 4. Se il LED si illumina in verde, segnala che il collegamento è avvenuto correttamente. Verificare la connettività tramite l'app Feller zeptrion.

## > Cambiare router/punto di accesso wireless

A seconda della configurazione è possibile raggiungere nuovamente gli apparecchi wireless zeptrionAIR nella «nuova» rete domestica a seguito di cambiamento del router wireless/punto di accesso in diversi modi:

• Utilizzo delle stesse impostazioni

Per evitare di dover ricollegare i dispositivi wireless zeptrionAIR, utilizzare gli stessi dati di accesso alla rete domestica (SSID, password e tipo di protezione ecc.) usati in precedenza. Quindi, controllare con l'app Feller zeptrion che tutti i dispositivi wireless zeptrionAIR vengano di nuovo visualizzati (selezionare Configurazione

#### – Dispositivi wireless zeptrion) e verificarne il funzionamento.

Nel caso in cui al momento della messa in fun- $\mathbf{1}$ zione sia stato stabilito un collegamento fisso tra l'apparecchio wireless zeptrionAIR e il punto di accesso tramite il relativo indirizzo MAC non è possibile eseguire la procedura descritta sopra.

• Funzionamento parallelo

Utilizzare parallelamente il router wireless/punto di accesso vecchio e quello nuovo finché gli apparecchi wireless zeptrionAIR non sono collegati al router wireless/ punto di accesso vecchio. Il router wireless/punto di accesso vecchio non necessita di connessione Internet a tale scopo; è sufficiente che sia collegato alla presa elettrica.

Assicurarsi che l'apparecchio mobile sia collegato al vecchio router wireless/punto di accesso. Tramite l'app Feller zeptrion su Configurazione - Dispositivi wireless zeptrion – Wi-Fi è possibile assegnare ogni apparecchio wireless zeptrionAIR al nuovo router wireless/ punto di accesso.

• Ripristino delle impostazioni di rete

Ripristinare le impostazioni di rete dell'apparecchio wireless zeptrionAIR (vedere sopra) e collegarlo nuovamente alla rete domestica.

## > Proseguire con l'aggiornamento del software

Se il LED lampeggia in rosso significa che si è verificato un errore durante l'aggiornamento del software. L'apparecchio wireless zeptrionAIR cercherà di collegarsi all'apparecchio mobile su cui è stato avviato l'aggiornamento del software ogni due minuti.

- Se l'operazione va a buon fine e l'app Feller zeptrion continua a rimanere in primo piano sull'apparecchio mobile, l'aggiornamento del software prosegue automaticamente.
- Se l'operazione non va a buon fine, ad esempio a causa dell'interruzione della corrente elettrica durante l'aggiornamento con la conseguente modifica dell'indirizzo IP, l'apparecchio wireless zeptrionAIR tenterà di collegarsi al punto di accesso ogni due minuti.

Collegare l'apparecchio mobile all'apparecchio wireless zeptrionAIR. L'aggiornamento del software proseguirà.

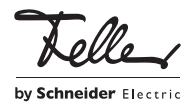